## SETTING UP SICAT SMART

With SICAT Smart, you use the SICAT Suite applications based on a subscription plan.

In this quick guide, you will learn how to set up SICAT Smart.

Before you start

- Please read the complete quick guide before you begin.
- For comprehensive product information, please use the instructions for use of the SICAT Suite applications. These are available online at *https://www.sicat.com/manuals*.

Step 1: Check the system requirements

Please check whether the computer on which you want to use **SICAT Smart** meets the system requirements that you can find online at *https://www.sicat.com/products/#system-requirements*.

Step 2: Register in the SICAT Portal

- 1. Open the *https://portal.sicat.com* website in a web browser.
- 2. If you have not yet registered in the **SICAT Portal**, click the **Register as new user** link and follow the instructions. Otherwise, you can skip this step.

You will receive a confirmation email and can now log in to the **SICAT Portal** with your access data.

## Step 3 (optional): Redeem existing vouchers

1. Log in to the **SICAT Portal** using your access data, click on **Redeem voucher** and follow the instructions.

You will automatically be forwarded to the configuration of **SICAT Smart** (step 4).

## Step 4: Set up SICAT Smart

1. Log in to the **SICAT Portal** using your access data and click **SICAT Smart** on the Dashboard. Check the configuration of your subscription, enter your payment information and follow the instructions.

You will automatically be forwarded to the download of SICAT Connect.

## Step 5: Install SICAT Connect

- 1. Download SICAT Connect and install SICAT Connect on all computers on which you want to use SICAT Suite.
- 2. To link **SICAT Connect** with your SICAT Portal account, log in to **SICAT Connect** using your **SICAT Portal** access data and follow the instructions.

**SICAT Connect** checks if **SICAT Suite** is already available on your computer. If not, you will be redirected to the download of **SICAT Suite**.

Step 6: Install SICAT Suite

- 1. Download SICAT Suite from the SICAT Portal.
- 2. Install SICAT Suite on your computer.

Step 7: Install the latest SICAT Implant Database

If you want to use the latest implant models and sleeves in **SICAT Implant**, you have to additionally install **the latest update for the SICAT Implant Database**. You can find the update at *https://www.sicat.com/services/downloads/implantology/*.

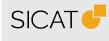

MANUFACTURER SICAT GMBH & CO. KG FRIESDORFER STR. 131-135 53175 BONN, GERMANY WWW.SICAT.COM

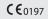

SOFTWARE SUPPORT WWW.SICAT.COM/SUITESUPPORT

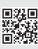

DW40QUG002 REVISION: 2023-04-24 PAGE: 1 / 1